### オンライン診療ができる患者様

再診の高血圧、高脂血症、睡眠時無呼吸症候群、症状の安定しているアレルギー 性鼻炎、症状の安定している喘息、症状の安定している甲状腺疾患 4 ヶ月に 1 回はクリニックに受診していただく必要があります。

## オンライン診療ができない患者様

初診の方、風邪症状、発熱症状、膀胱炎の方、「腹痛」「胸痛」「頭痛」など急性 期の病状の方、定期的な検査が必要な方(毎回採血採尿を行う糖尿病の方など)

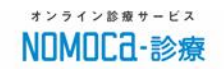

# 当院ではオンライン診療が 受けられます

感染症の予防に 繋がる

ご自宅などから受けられますの で、感染症予防に繋がります!

#### 待ち時間の 有効利用が可能

院内で待つ必要がなく、待ち時 間を自由に使えます!

#### ご自宅や職場で 受けられる

診察受付からお会計までウェブ 上で完結!

ご利用の流れ STEP01 最新OS 診療受付 スマホのみ 1. 会員登録 対応 2. 予約日時選択 オンライン診療へようこそ 3. 患者情報登録 4. 問診 オンライン診療の受付窓口です。 お気軽にお問合せください。 t, STEP02 ビデオ通話診察 ビデオ通話画面にお入りいただきます。 ✔ ログイン状態を保持する ご予約日に NOMOCa 診療よりメールが届きます。お時間になりましたら記載され たURLにお入り頂き診察を開始します。 STEP03 n = お会計 パスワードを忘れた方はこちら 初めてご利用の方はこちら クレジットカードもしくは後払い決済※がお選 びいただけます。  $\bf{O}$ IISA Diners Club mostercord ※後払い決済ご利用の場合は税込 220 円の決済手数料がかかります。請求書発行 から14日以内にコンピニでお支払いください。

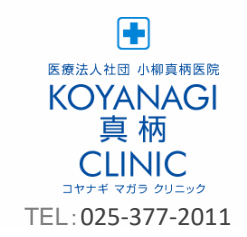

### お気軽にお問合せください

システムについてのお問合せ

株式会社 GENOVA オンライン診療サポート窓口 support@nomoca-online.com

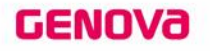

# NOMOCA-診療 ご利用の流れ① 患者様へ

ご利用前の注意点

スマートフォンのみご利用可、OSは最新の状態にてご利用下さい。

NOMOCa診療では、お手持ちのスマートフォンにて 診察の受付予約から決済までを行うことができます。 初めてNOMOCa診療をご利用の方はSTEP1よりお進みください。 ※2回目以降のご利用の方はSTEP4,6,9,10をご覧ください。

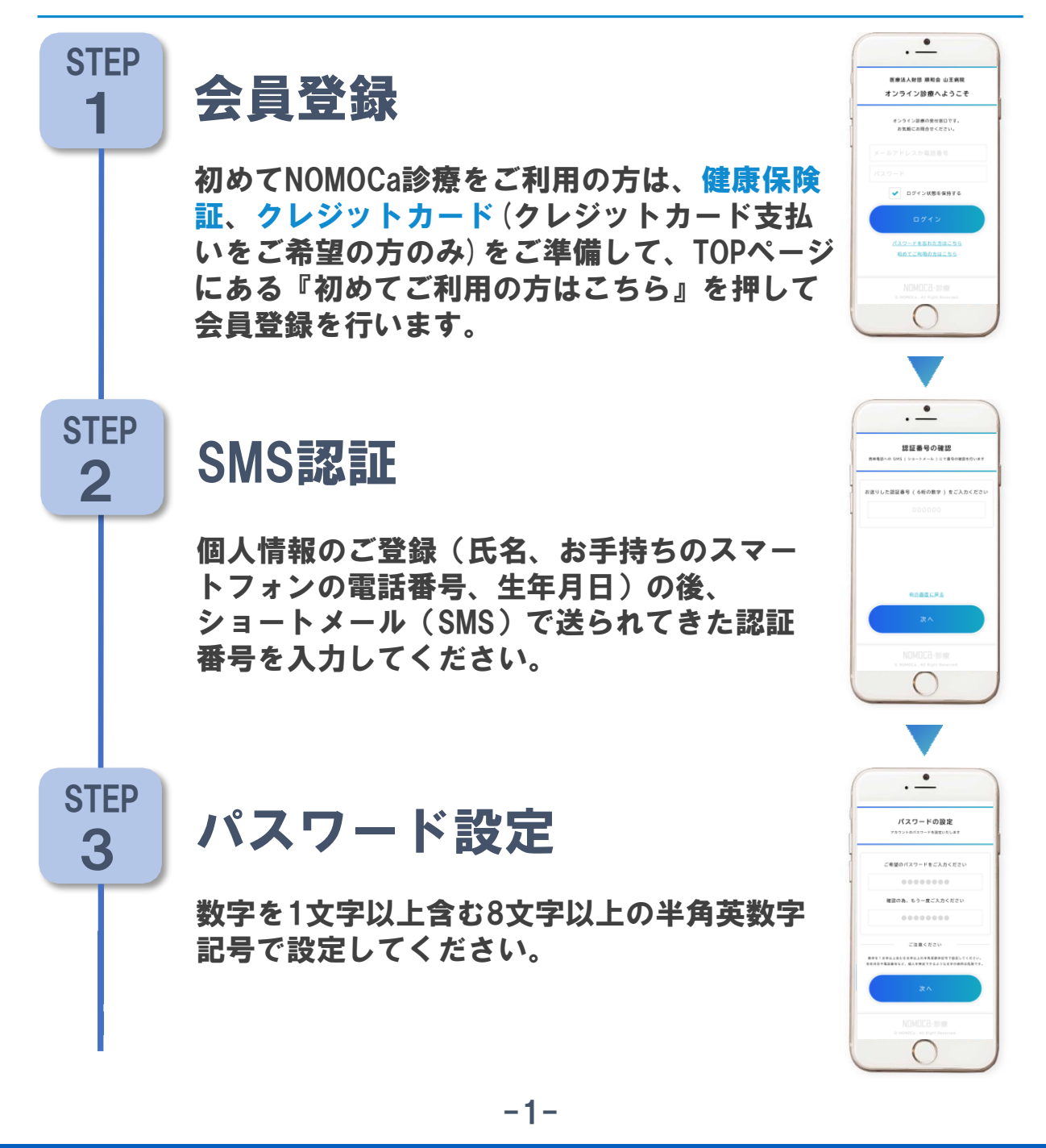

# NOMOC2·診療 ご利用の流れ2

 $\frac{7}{4}$  | 受付予約

今回予約する診療科と初診/再診を選択した 後、ご希望の診察日時の〇を押して下さい。

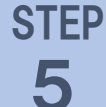

**STEP** 

6

**STFP** 

**STEP** 

患者様へ

## 個人情報の登録

性別、住所、メールアドレスをご入力すると ご登録頂いたアドレスへ認証番号が届きます。 メールに記載している認証番号を入力して、 次のステップへ進みます。

## 問診

『本日はどうされましたか?』のページでお 身体の状態やお薬の服用歴など各項目につい て教えてください。

# **~ 決済の登録**

決済方法を選択します。クレジットカード 決済を選択の場合はカード情報のご入力を お願い致します。後払い決済を選択の場合 は手数料別途220円(税込)がかかることを ご確認後、次のステップへ進みます。

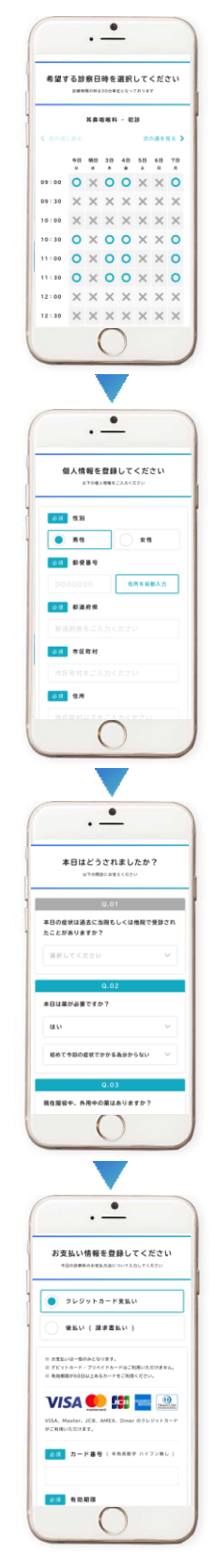

# NOMOC2·診療 ご利用の流れ3

**STEP** 

患者様へ

**STEP** 

9

**STEP** 

10

## $\overline{8}$  | 必要書類の登録

健康保険証の画像を登録してください。カメラ ボタンを押すとカメラが開きますので、その場 で撮影した画像のご登録をお願い致します。

# 入力内容の確認

これまでに入力した内容のご確認後、受付完了 となります。 受付が完了すると確認のメール が送信されます。

## 診察・お支払い

ご予約頂いた日時になりましたら、当日 NOMOCa診療より届いたメールのURLを開い てご設定頂いたパスワードを入力後、診察を 開始致します。 お支払いはクレジットカード決済、後払い決 済ともに診察後に決済が完了します。 後払い決済の場合は後日ご自宅に請求書が届 きますので、請求書発行日をご確認の上、14 日以内にコンビニ等でお支払いください。

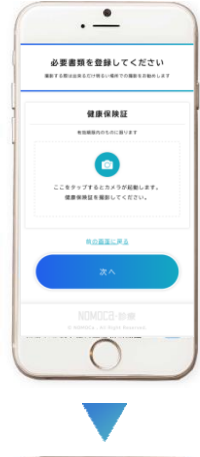

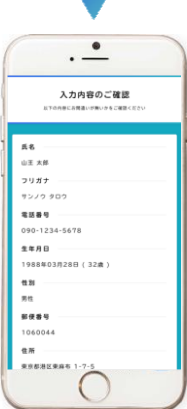

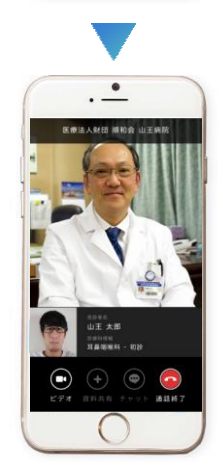

診療受付はこちらから

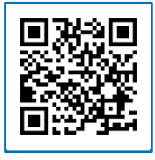

## お気軽にお問合せください

 $-3-$ 

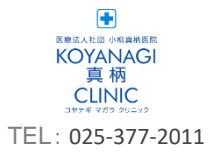

**VISA OD DEE** 

#### システムについてのお問合せ

株式会社 GENOVA オンライン診療サポート窓口 support@nomoca-online.com

GMO後払い

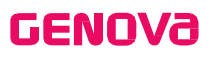

GENOVO